# 議會網站求職與招聘服務 Finding jobs and staff on TIC website

## 本刊記者 Staff reporter

【く──現有的「旅行社職位空缺」服務外,議會網站快將<br>┃ン┃ヽ<br>┃ン┃ヽ推出一項新服務:一方面,合資格的領隊和導遊, 只要在網站登記簡歷,會員旅行社就可在網站搜尋符合要 求的人選以便招聘;另一方面,會員旅行社可到網站搜尋 已登記簡歷的領隊和導游,然後直接招聘。新服務預計於 今年四月推出,現簡介如下:

n addition to the existing "Member Agent Vacancies" service, the TIC website will soon introduce a new service to help qualified tour escorts and tourist guides who have registered their profile on the website to find potential employers, and also to help member agents to find suitable candidates who have registered their profile for escort and guide openings. Below is preview of the service, which is expected to be available in April this year:

# 登記簡歷(供領隊和導遊使用)

# Profile registration (for tour escorts and tourist quides)

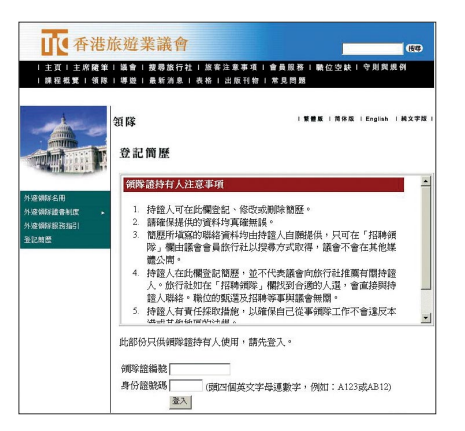

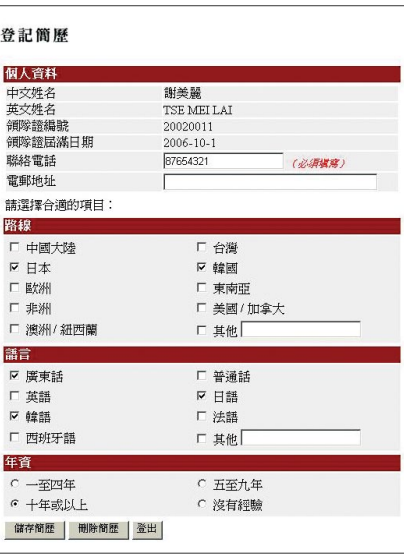

## 步驟一:登入

要登入系統,領隊或導遊須輸入領隊證 / 導遊證編號,以及身 份證號碼的頭四個英文字母連數字。

#### Step 1: Login

• To login to the system, tour escorts and tourist guides need to enter their Tour Escort Pass/Tourist Guide Pass number and the first four characters of their HKID number.

## 步驟二:儲存簡歷

- 持證人須提供電話號碼,以便旅行社與他們聯絡。
- 在「路線」、「語言」、「年資」各欄勾選合適的項目。如熟悉其他 路線或語言,可在「其他」一項填寫有關資料。
- 填妥表格後,按「储存簡歷」。
- 簡歷儲存後,持證人須重新登入才可修改或刪除簡歷。  $\bullet$

## Step 2: Save profile

- Pass holders must provide their telephone number so that potential employers can contact them.
- Check appropriate box(es) in the "Destination(s)", "Language(s)" and "Year(s) of Experience" sections. Pass holders may specify other destinations or languages in the "Others" fields.
- Click "Save Profile" after completing the form.
- Once the profile is saved, Pass holders have to login again if they wish to edit or delete their profile.

8

# 招聘領隊 / 導遊(供旅行社使用) Recruit a tour escort/tourist guide (for travel agents)

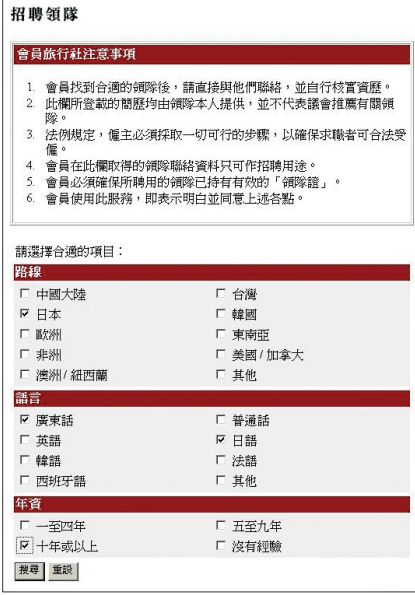

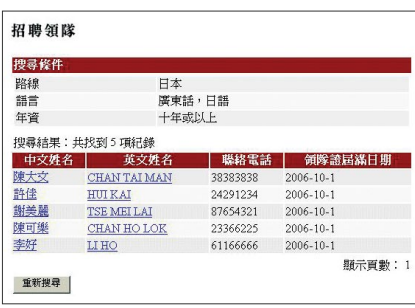

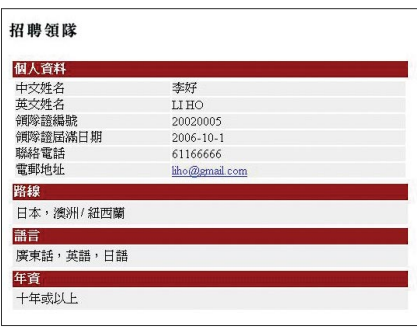

## 步驟一︰登入

• 要使用「招聘領隊」或「招聘導遊」服務,旅行社須先登入系統(密<br>碼與「張貼職位空缺」相同)。 碼與「張貼職位空缺」相同)。

#### Step 1: Login

• To use the service, travel agents need to login to the system first (the password is the same as that for "Posting Job Vacancies").

## 步驟二︰搜尋

• 在「路線」、「語言」及「年資」勾選合適的項目後,然後按「搜尋」。<br>|

#### Step 2: Search

• Check appropriate box(es) in the "Destination(s)", "Language(s)" and "Year(s) of Experience" sections, and then click the "Search" button.

## 步驟三︰瀏覽簡歷

- 按「搜尋」後,網頁會顯示符合搜尋條件的領隊 / 導遊名單及其<br> 資料,包括姓名、聯絡電話、領隊證 / 導遊證到期日。為求公 資料,包括姓名、聯絡電話、領隊證 / 導遊證到期日。為求公 平起見,所有資料一律以隨機方式顯示。
- 點擊名單上的名字,就可看到個別持證人的簡歷。旅行社可直<br>接聯絡合適人選。 接聯絡合適人選。

## Step 3: View profiles

- After the "Search" button is pressed, the system will generate a list of tour escorts/tourist guides who meet the search criteria and their information, including their name and contact number and the expiry date of their Tour Escort/Tourist Guide Pass. All information is displayed randomly for the sake of fairness.
- Clicking any one of the names on the list will show a new page displaying the profile of the Pass holder. Travel agents can contact suitable candidates directly. The